**GENITORI**

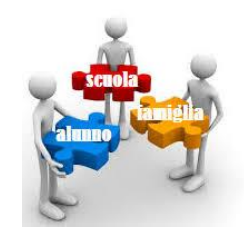

## **PROCEDURE PER LA PRENOTAZIONE DEI COLLOQUI DA PARTE DEI GENITORI SUL REGISTRO ELETTRONICO NUVOLA**

# **Entrati in registro elettronico seguire le indicazioni in giallo….. Colloqui**

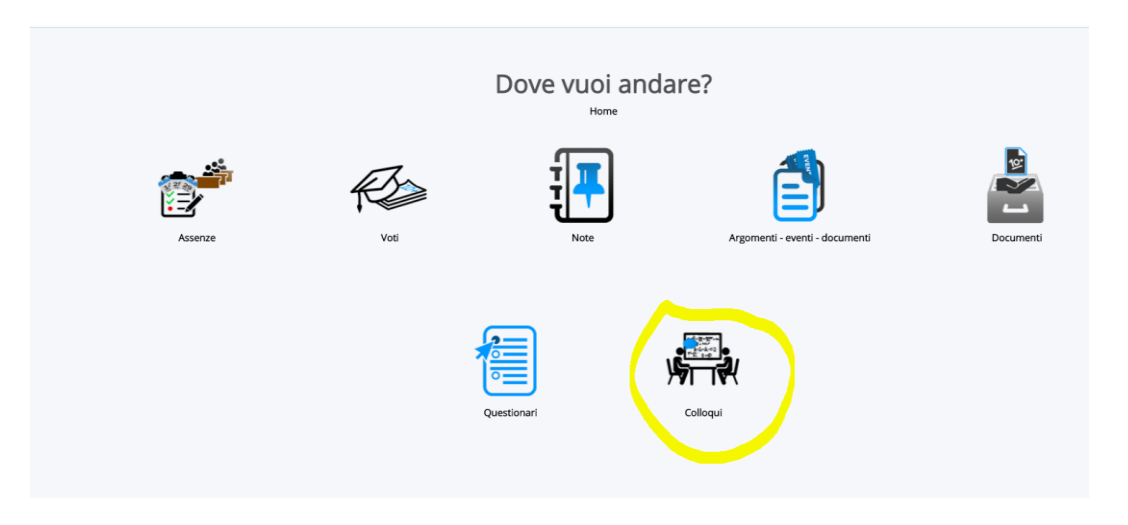

### **Si apre elenco con Tutti i colloqui prenotabili (docenti e rispettive materie, giorni e ore prenotabili): scegliere l'opzione e cliccare su tastino blu di Prenota**

A sinistra, tutte altre opzioni di consultazione (cerchiate in rosso: possibile scegliere anche opzione "Prenotabili per materia\docente))

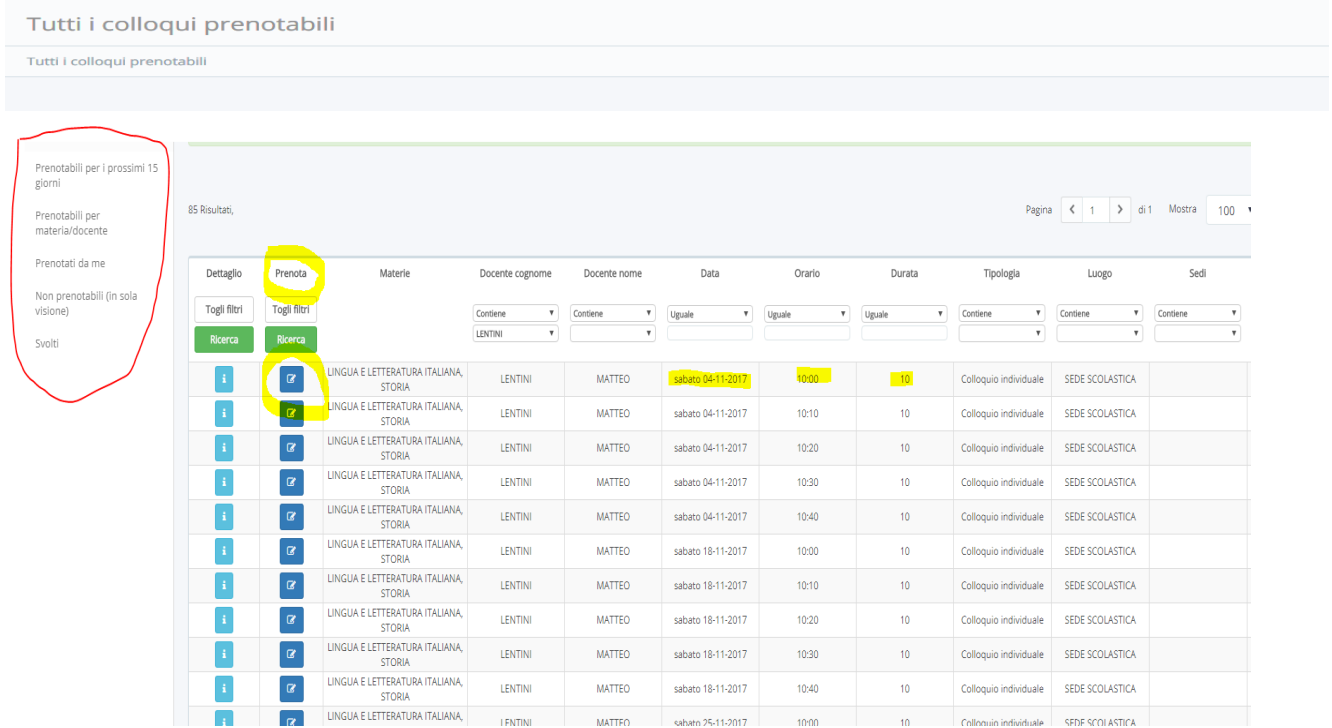

#### Attenzione: se non risultano tutti i docenti\date nella singola pagina, sfogliare sotto e a destra per sfogliare le pagine

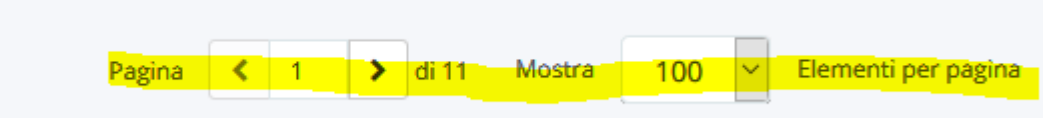

### IN CASO DI ERRORE O ALTRE DIFFICOLTA', E' POSSIBILE ANNULLARE LA PRENO-TAZIONE IN "COLLOQUI PRENOTATI DA ME" CLICCANDO SULL'ICONA BLU (Annulla prenotazione) QUI sotto EVIDENZIATA IN GIALLO

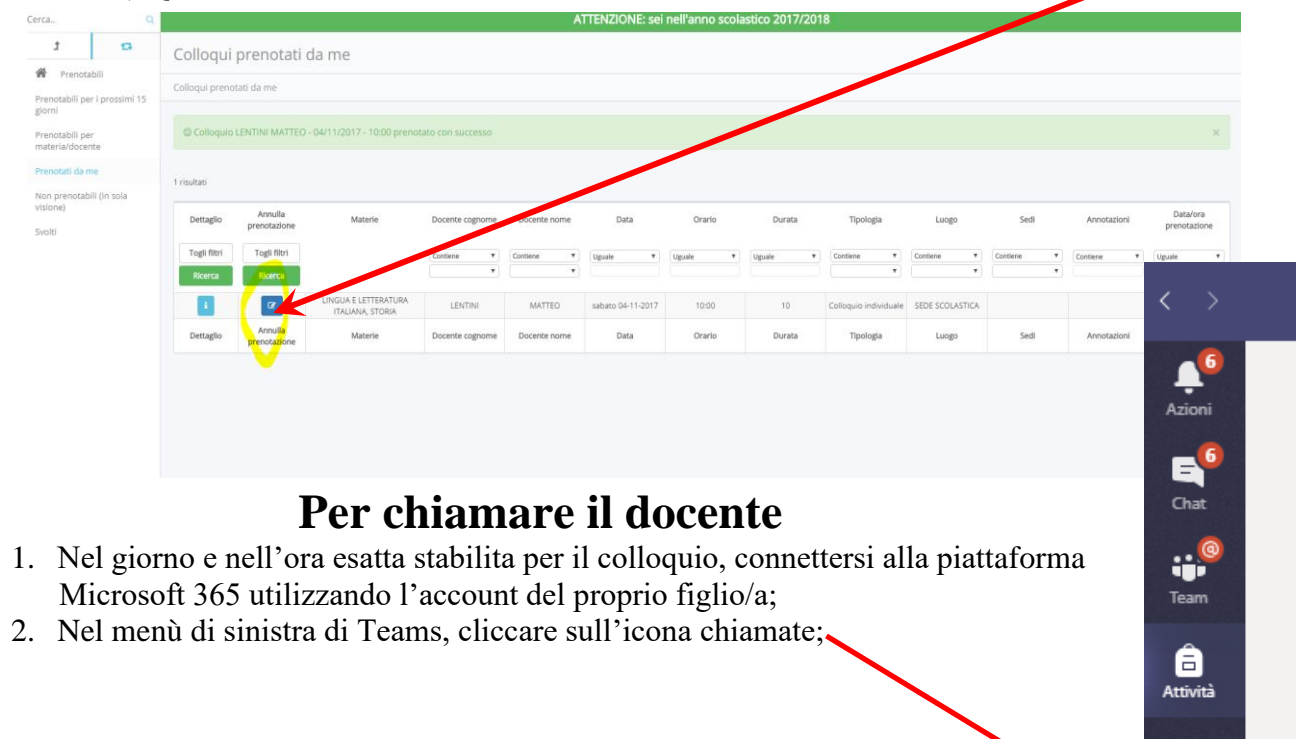

3. Sul riquadro "**chiama**" digitare il cognome e nome del docente, effettuare eventualmente la scelta tra i tanti nominativi;

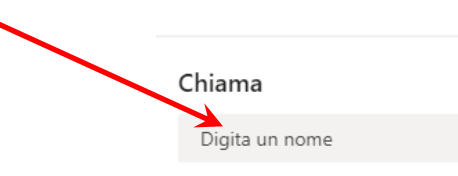

4. Cliccare sul simbolo della videocamera e avviare la chiamata.

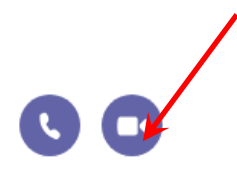

 $\sqrt[4]{2}$ 

**5. Si raccomanda la massima puntualità per non perdere la prenotazione acquisita e il rispetto della durata stabilita dal docente per dare a tutti i genitori la possibilità di dialogare con i docenti.**

曲 alendario

L Chiama